# **Dispute**

- Dispute 관련 요청은 MyFinance 에서 dispute 신청 또는 disputes@maersk.com 으로 전달 바랍니다.

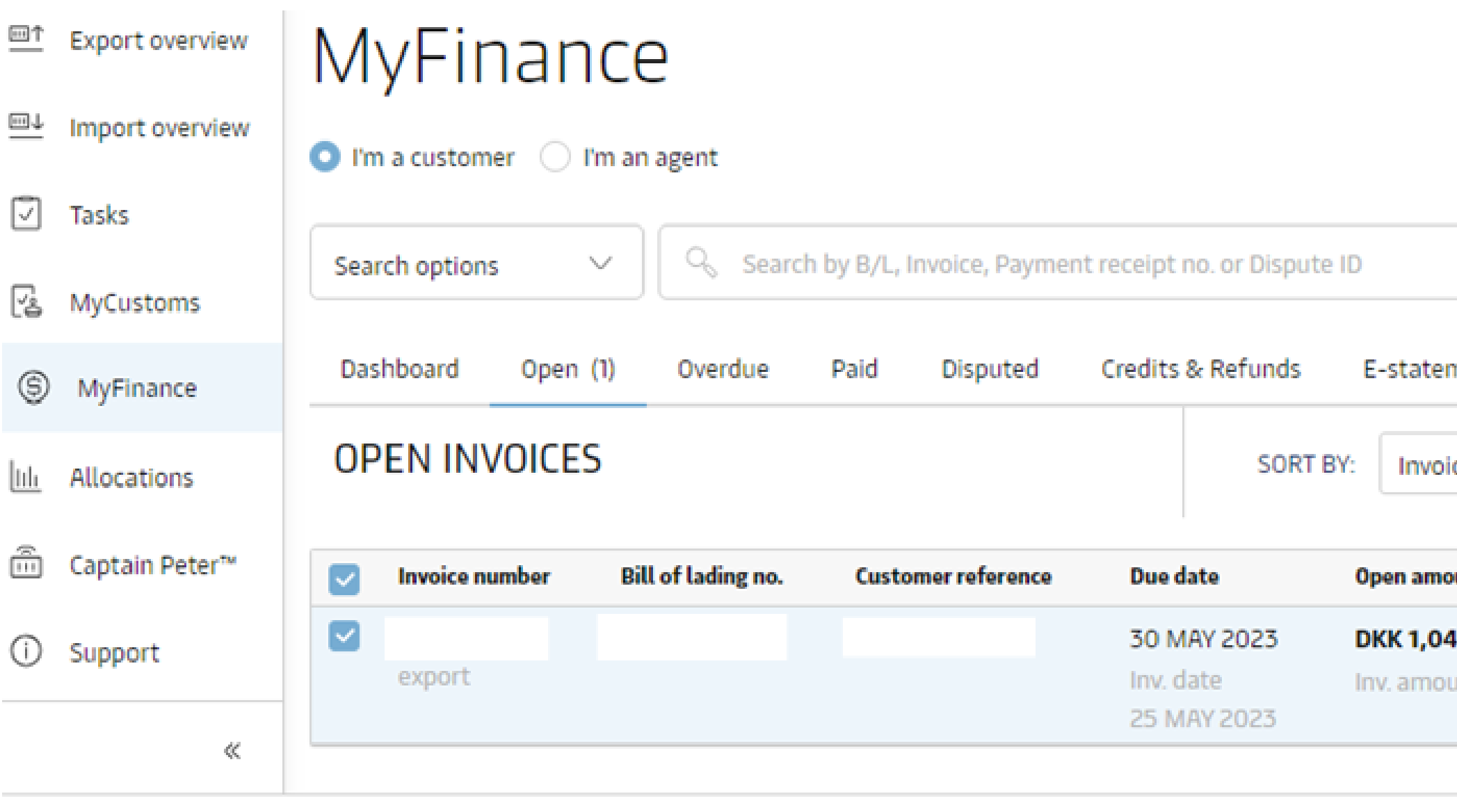

Total: DKK 1,049.73  $\oslash$  1 Invoice selected

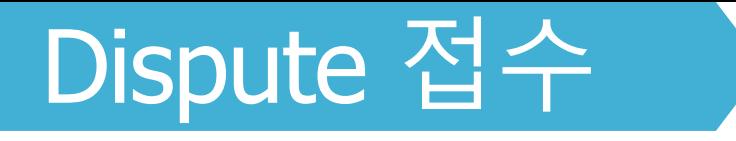

## **[www.maersk.com](http://www.maersk.com/) Dispute 접수방법 안내**

- 1. 로그인→ 상단메뉴Manage→ MyFinance클릭
- 2. Dispute을신청할인보이스선택후하단의Dispute 아이콘클릭

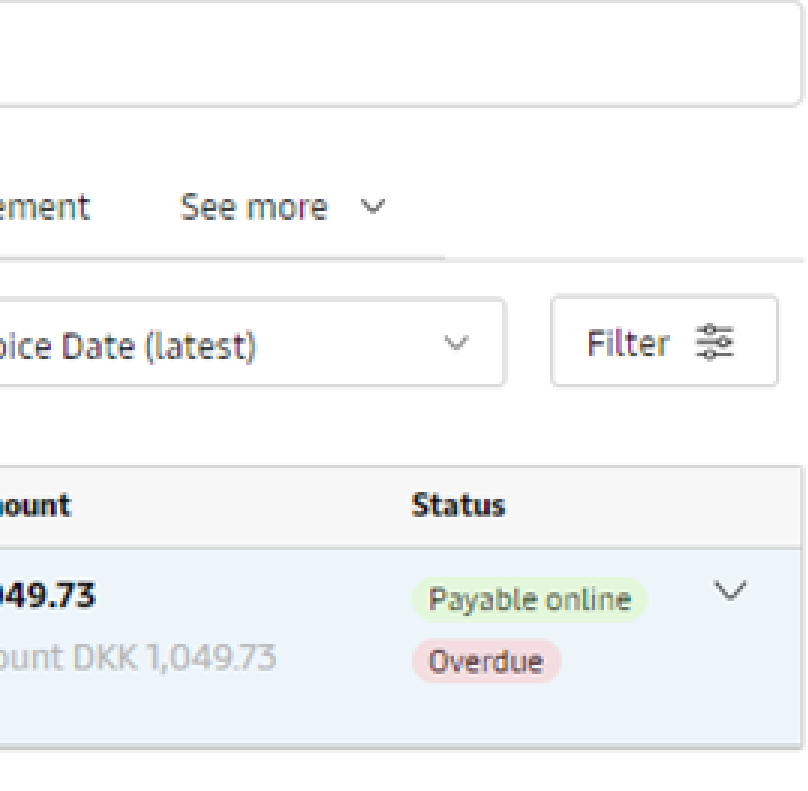

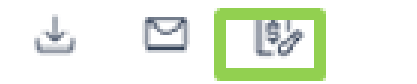

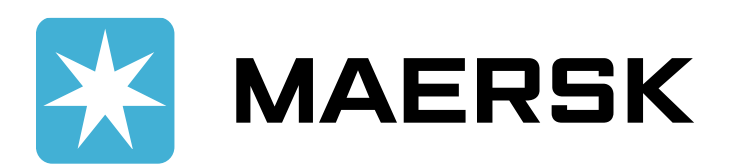

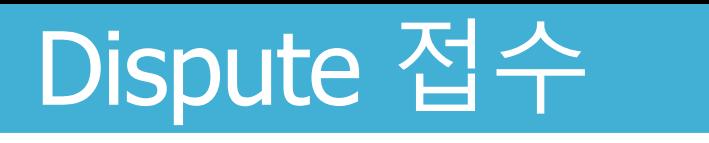

### Selected invoice to dispute against

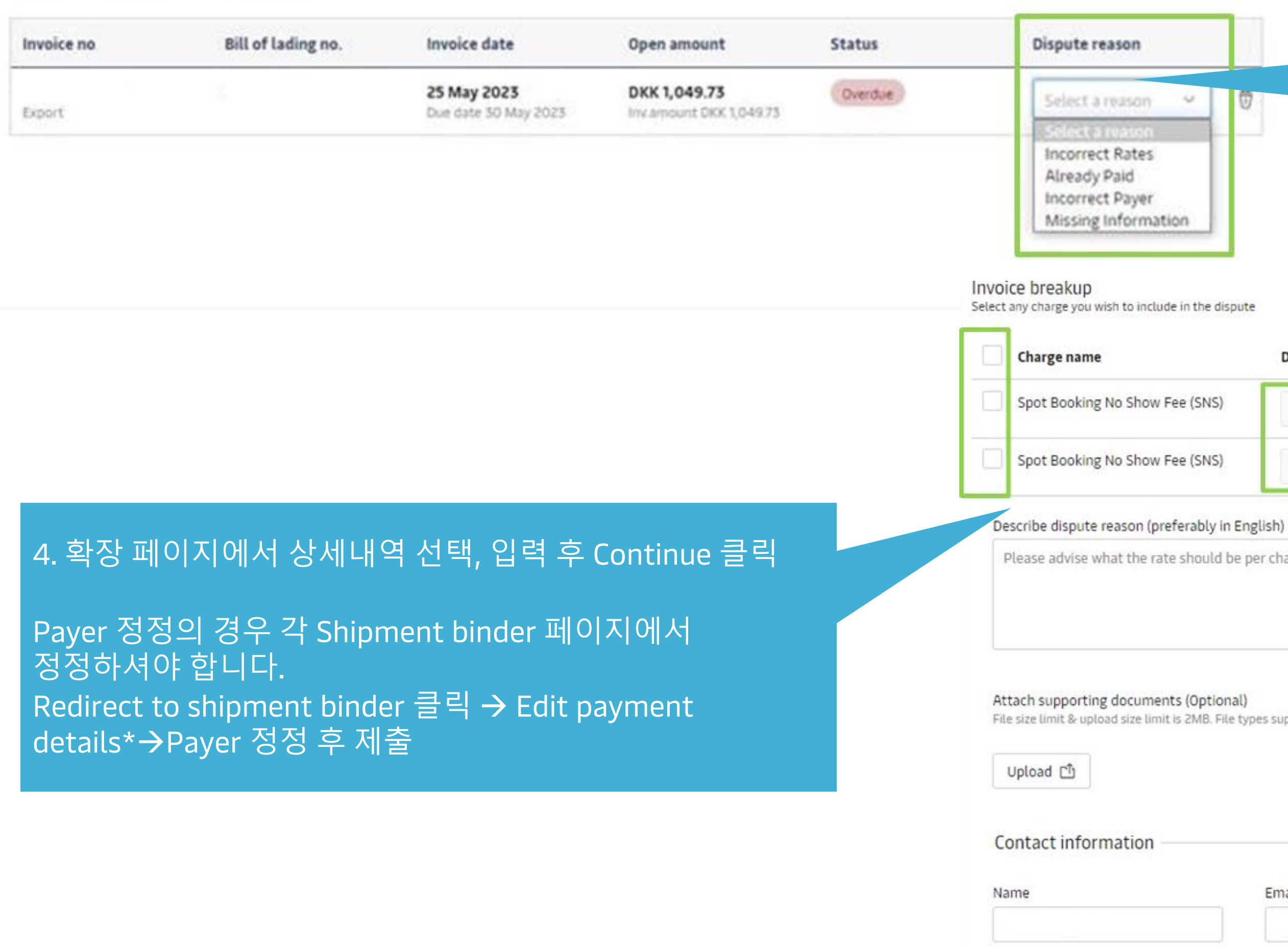

## 3. Dispute 사유 선택: Incorrect Rates, Already Paid, **Incorrect Payer, Missing Information**

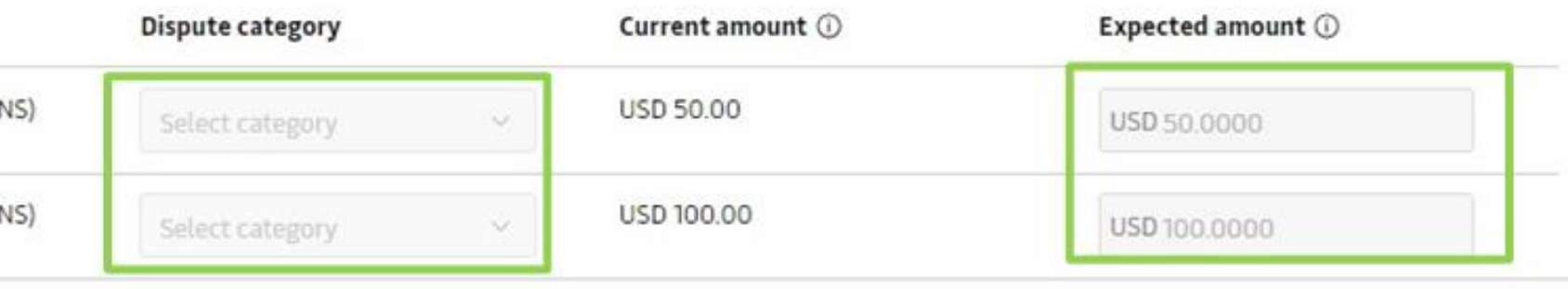

Please advise what the rate should be per charge type and the service contract number.

# Dispute 사유 영어로 기재

File size limit & upload size limit is 2MB. File types supported: pdf, txt, png, jpeg, jpg, doc, docx, zip, gif, xls, ppt, xlsx, eml & msg

# Alternative email 외 나머지 필수 기재

Cancel

Continue

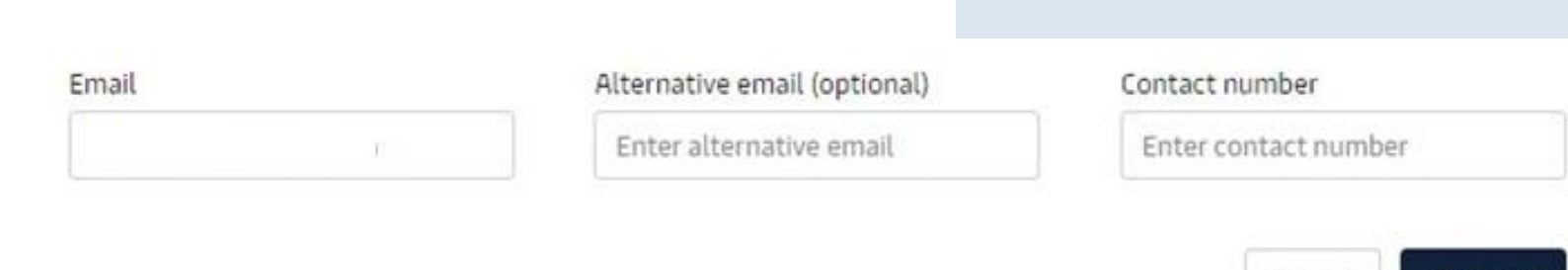

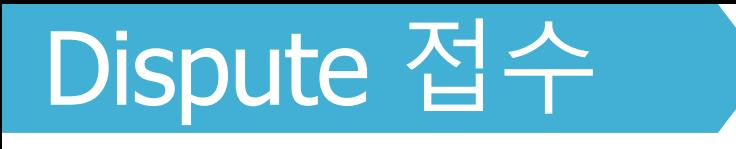

Review and confirm dispute on invoice no.

2 for Incorrect Rates

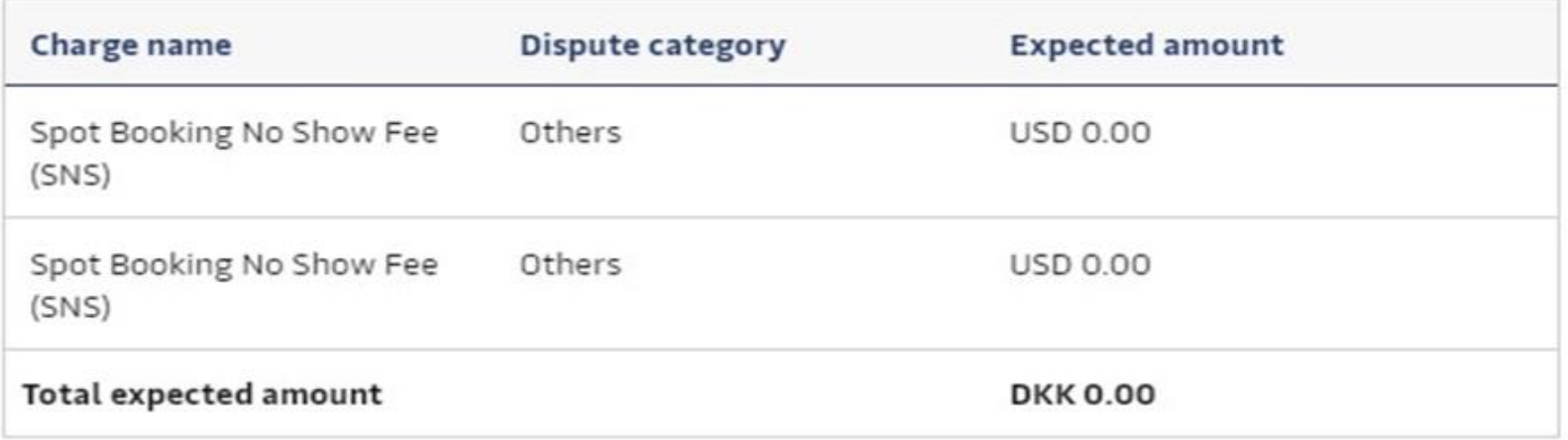

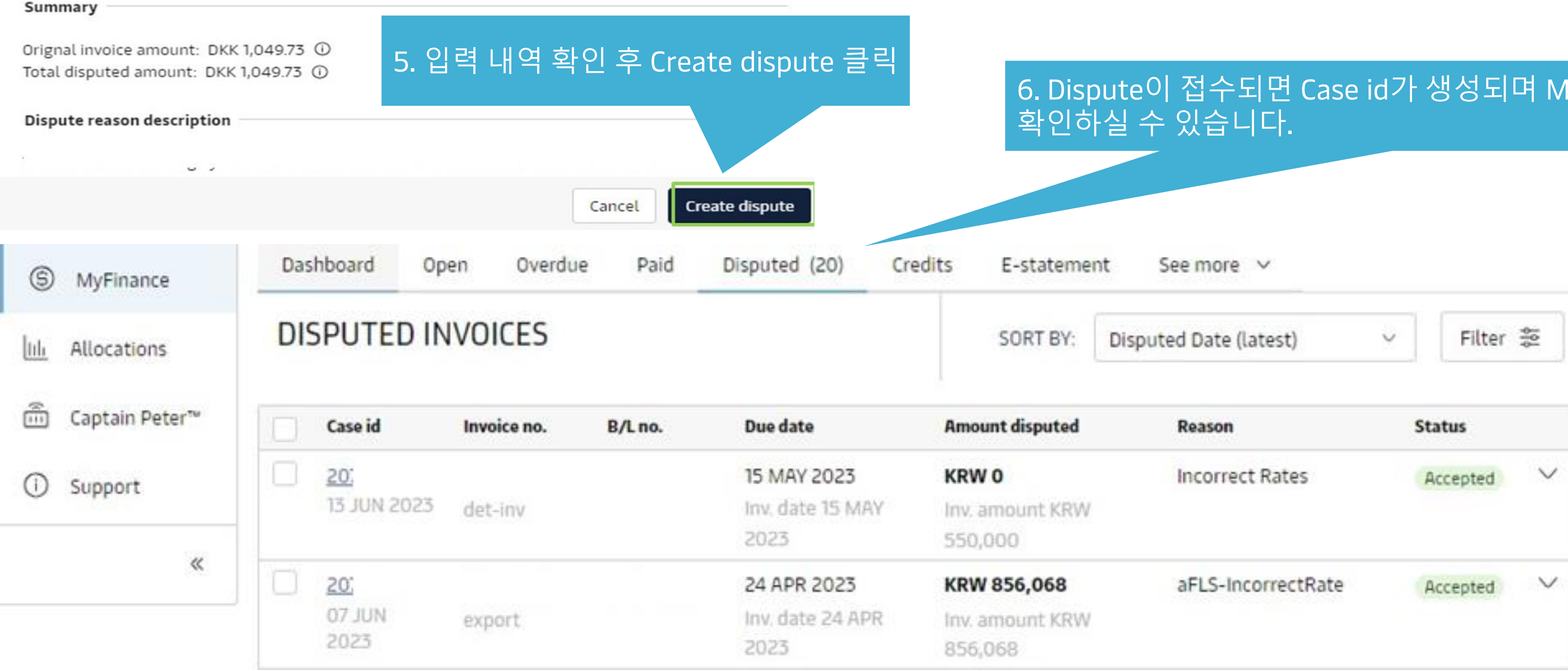

# 6. Dispute이 접수되면 Case id가 생성되며 MyFinance의 Disputed 탭에서

![](_page_2_Picture_109.jpeg)

![](_page_2_Picture_8.jpeg)

## Dispute 관련 추가 문의사항이 있으신 경우 [Disputes@maersk.com](mailto:Disputes@maersk.com) 으로 문의주시기 바랍니다.

![](_page_3_Figure_8.jpeg)

# Dispute 접수

# 7. Case id를 클릭하시면 Dispute 상태 확인 가능합니다

### Dispute invoice case

![](_page_3_Picture_60.jpeg)

![](_page_3_Picture_5.jpeg)

MaerskGo 업무팀: [maerskgosupport@maersk.com](mailto:maerskgosupport@maersk.com)